# **Introduction**

Dans ce document, les principales étapes pour effectuer un calcul ACE concernent le cas d'un bâtiment à plusieurs étages.

L'accent est mis sur la séquence de commandes. Il n'est pas destiné à fournir des informations détaillées sur tous les points qui peuvent être rencontrés lors d'une session ACE.

Procédure d'installation:

Le logiciel peut fonctionner dans un environnement Windows (2000, XP, Vista, 7*)*. La mémoire nécessaire est de 20 MB.

ACE peut être délivré sur CD-ROM ou clé USB. Il peut aussi être téléchargé à partir du site ArcelorMittal : www.arcelormittal.com\sections. Pour installer le logiciel, il faut exécuter le programme setup.exe et suivre les instructions. Cette procédure crée un répertoire d'installation par défaut C:\Program Files\ACE dans lequel tous les fichiers sont installés. Si un autre répertoire est défini par l'utilisateur, il est nécessaire de noter le chemin complet. Le logiciel peut être exécuté quel que soit le nom spécifié par l'utilisateur (par défaut : ACE)

Voir le document 'Notes Techniques' pour connaître ACE plus en détail.

Les principales étapes d'utilisation de ACE sont les suivantes :

### 1. **Démarrer ACE**

- **1.1** Choix de la langue
- **1.2** Mode de calcul ("Single", "Multi", …)
- **1.3** Module 'Menu'

### **2. Base de prix**

- 2.1 Téléchargement du site Web
- 2.2 Utilisation d'une liste nationale prédéfinie
- 2.3 Définition d'une nouvelle liste de prix
- 2.4 Utiliser et enregistrer une liste de prix

### **3. Donnée d'entrée**

- 3.1 Définition de la géométrie
	- 3.1.1 Définition des axes
	- 3.1.2 Définition des poteaux

3.1.3 Création de modules : définition de l'orientation des poutres et du système de plancher

- 3.2 Définition des données Horizontales
- 3.3 Définition des données Verticales

### 4. **Résultats**

- 4.1 Exécuter l'application
- 4.2 Visualiser le rapport résumé
- 4.3 Sélectionner et visualiser le rapport technique détaillé
- 4.4 Enregistrer les données

# 1. **Démarrer ACE**

ACE peut être démarré en cliquant sur l'icone ACE dans le menu 'Démarrer' sur le Bureau.

# **1.1 Choix de la langue**

Une fenêtre de départ apparait, dans laquelle la langue peut être spécifiée.

Les langues disponibles sont : anglais, français, néerlandais et polonais.

Cliquez sur le bouton START pour ouvrir une session de calcul.

Afin de choisir la langue, de créer et de calculer un projet, l'utilisateur doit :

- choisir une langue au démarrage du logiciel ACE
- exécuter l'application
- imprimer/enregistrer le projet

Si l'utilisateur veut produire les résultats de sortie dans une autre langue, la marche à suivre est la suivante :

- quitter le logiciel après avoir enregistré les données du projet

relancer à nouveau ACE, choisir la langue appropriée pour la sortie, ouvrir le projet, exécuter le calcul et imprimer le rapport dans la nouvelle langue.

# **1.2 Mode de calcul**

Quatre modes de calcul peuvent être effectués :

- Simple Module = Calcul de prix et du poids pour un module de plancher simple.
- Multi Modules = Calcul de prix et du poids pour un module de planchers multiples dans un bâtiment à plusieurs étages.
- Module de calcul 'Poutre' = Calcul du prix de systèmes de planchers basés sur des solutions existantes (fonction "Importer" à partir des fichiers résultats de ABC ou ACB).
- Hall industriels = Calcul du prix et du poids d'un bâtiment industriel.

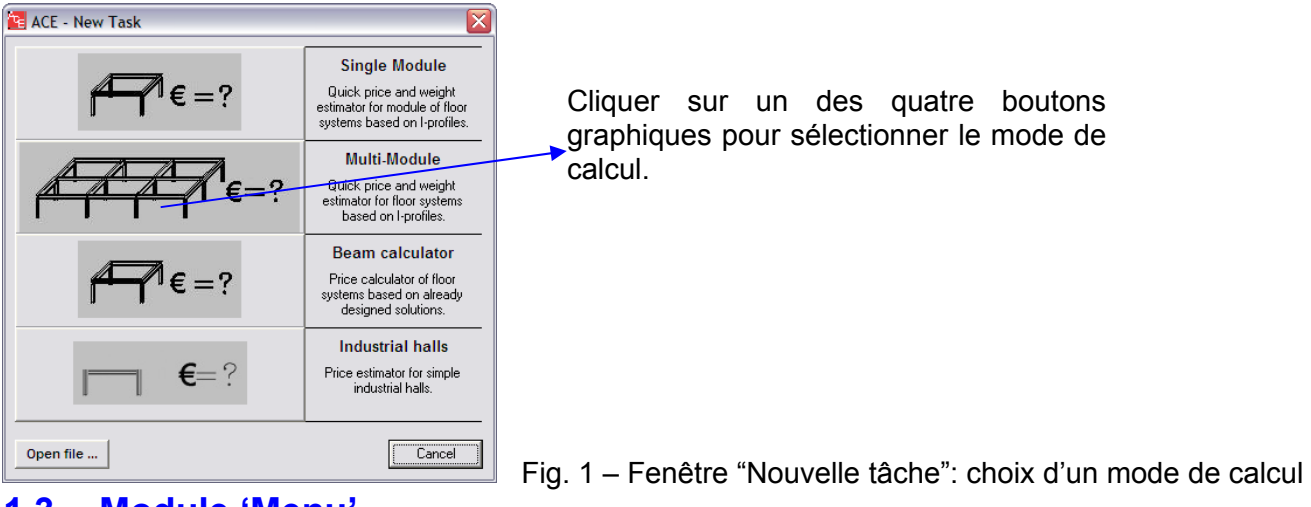

# **1.3 Module 'Menu'**

La fenêtre principale permet à l'utilisateur de définir les données d'entrée, d'exécuter l'analyse et de visualiser le système de plancher dans la zone de dessin (zone blanche).

| <b>E</b> ACE                     |                                                                       | $-$ 0 $\blacksquare$                              |
|----------------------------------|-----------------------------------------------------------------------|---------------------------------------------------|
| File<br>Prices Options Help      |                                                                       |                                                   |
| 用<br>雦<br><b>New</b><br>Geometry | 囲<br>用<br>mmm<br>Column - Add Column - All Column - Del<br>Horizontal | T<br>रेगागाग<br>Vertical<br>Run<br>Report<br>Exit |
| Y.                               |                                                                       |                                                   |
| $\mathbf{x}$                     |                                                                       |                                                   |
| ver. 1.5.14                      | Units:<br>Prices list file: UK<br>m, kN/m2                            | Last update: 25.04.2010<br>Show legend            |

Fig.2 Fenêtre principale d'une session Multi modules

# **2. Prix de base**

Trois possibilités sont données pour utiliser les prix de base (Bouton 'Prix' dans la barre d'outils):

- Sélectionner les listes de prix prédéfinies, disponibles pour différents pays: Royaume-Uni, Belgique, Luxembourg, Pays-Bas, Portugal, Espagne, France, Allemagne et Pologne.
- Visualiser les prix pour définir une nouvelle liste de prix : éditeur de prix avec possibilité de sélectionner un prix particulier et le modifier.
- Mise à jour des prix via Internet : téléchargement d'une liste de prix nationale à partir du site Web.

La liste de prix utilisée est mentionnée dans la barre d'outils inférieure du menu principal, comme suit :

| <b>E</b> ACE                                     |                                                     |                            |
|--------------------------------------------------|-----------------------------------------------------|----------------------------|
| Eile<br>Prices<br>Options Help                   |                                                     |                            |
| 雦<br>mmm<br><b>New</b><br>Horizontal<br>Geometry | 疅<br>रेगागागा<br>Vertical<br>Run<br>Report          | G.<br>Exit                 |
| — х                                              |                                                     |                            |
| ver. 1.5.14                                      | Prices list file:<br>Benelux)<br>Units:<br>m, kN/m2 | 25.04.2010<br>Last update: |

Fig 3. Fenêtre principale d'une session Simple Module

Dans tous les cas, la liste de prix doit être enregistrée par l'option 'Enregistrer sous' avec un nom spécifique relatif au projet calculé. Aucune liste de prix n'est enregistrée avec les données du projet. **Deux fichiers séparés doivent être enregistrés pour un projet : le projet lui-même, avec les données d'entrée et de sortie, et la liste des prix de base**. Notez qu'aucun prix de base n'est repris dans les données de sortie.

N.B. : le choix de la langue et le choix de la liste de prix nationale sont complètement indépendants : si une langue est choisie, cela n'implique pas une liste de prix de base, le choix reste libre et indépendant.

# **3. Donnée d'entrée**

# **3.1 Définition de la géométrie**

Ce chapitre fournit des informations concernant la définition des données d'entrée pour le mode de calcul "Multi module" (bâtiment à plusieurs étages).

Deux approches sont possibles: des données d'un projet existant peuvent être visualisées et recalculées, ou un nouveau projet peut être défini.

- Projet existant : dans le menu principal, cliquez l'onglet "**Fichier**", ensuite "**Ouvrir**" et sélectionnez le fichier approprié.

Notez que pour l'utilisation de la liste des prix, si l'utilisateur veut travailler avec la même liste de prix utilisée dans le premier projet, la liste relative à ce projet (voir chapitre précédent) doit être sélectionnée. Si aucune liste de prix n'est sélectionnée, le logiciel ACE effectuera le calcul avec une liste de prix 'par défaut'.

丗 Nouveau projet : cliquer sur l'icone "**Géométrie**" et entrer les dimensions de la structure.

## **3.1.1 Définition de la géométrie principale**

Pour un nouveau projet, si un bâtiment complet est analysé, l'utilisateur doit définir la géométrie module par module, et dans les deux directions (définir les coordonnées pour les plans X et Y).

#### 狦 狦 **3.1.2 Définition des poteaux**

Pour un nouveau bâtiment (multi modules), l'utilisateur doit définir les poteaux de la structure.

辅 Cliquer sur l'icone "Poteaux – Ajouter"  $\frac{1}{2}$ column-Add afin de définir les poteaux zone par zone, 囲

ou sur l'icone "Poteaux – Tout" Column - All afin de définir les poteaux dans toute la géométrie.

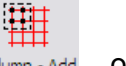

₩

Remarque : si la géométrie n'est pas définie, les onglets column Add ou Column All ne sont pas accessibles.

- Cliquer sur l'icone "Poteaux – Supprimer" column-bel afin de supprimer un ou plusieurs poteaux dans le cas d'un bâtiment non rectangulaire.

## **3.1.3 Créer des modules**

**La définition des poutres et du système de plancher est très spécifique, car il n'y a pas d'onglet disponible dans la barre d'outils du menu.**

**Cependant, cette opération est obligatoire pour pouvoir continuer dans la session ACE.**

La marche à suivre pour définir les poutres est décrite ci-après :

- **Cliquer le bouton droit de la souris** à l'intérieur de la zone de dessin dans la fenêtre ACE : un nouveau groupe de fonctions apparait à l'écran:

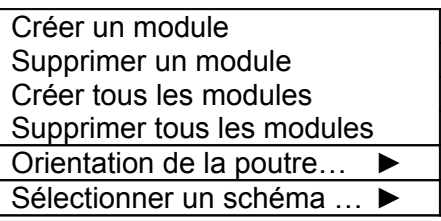

- Les poutres et le système de plancher pour tout le bâtiment peuvent être créés en une seule étape, en utilisant la fonction "Créer tous les modules". Dans le cas d'un bâtiment non rectangulaire, les fonctions "Créer module" et "Supprimer module"

permettent de définir les variations de géométrie du bâtiment.

## **3.2 Définition de l'orientation et de la configuration (schéma) du système de plancher**

A ce stade, le système de plancher est défini avec toutes les possibilités :

- d'orientation de la poutre secondaire (orientation X ou Y pour tous les modules), et

de schéma de système de plancher pour tous les modules. Trois types de schéma sont possibles :

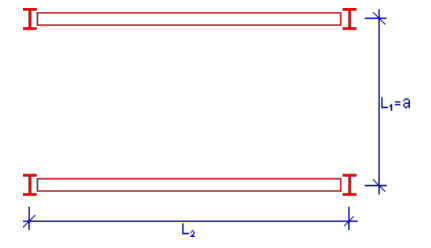

**Schéma 1:** Pas de poutre secondaire intermédiaire dans le module

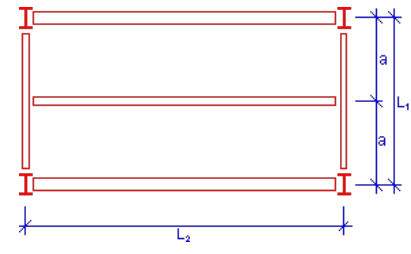

**Schéma 2:** Une poutre secondaire intermédiaire dans le module

Fig. 4 Trois types de schéma

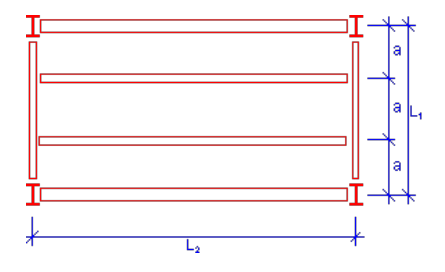

**Schéma 3:** Deux poutres secondaires intermédiaires dans le module

L'utilisateur a le choix de sélectionner une orientation de poutre et un schéma spécifiques en **cliquant à nouveau le bouton droit de la souris:**

Fonction "Orientation de la poutre" :

ex :

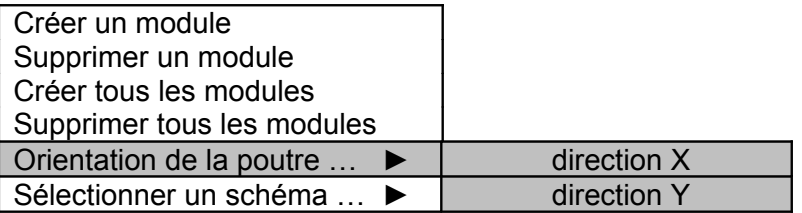

Configuration du système de plancher : « Sélectionner un schéma »

ex :

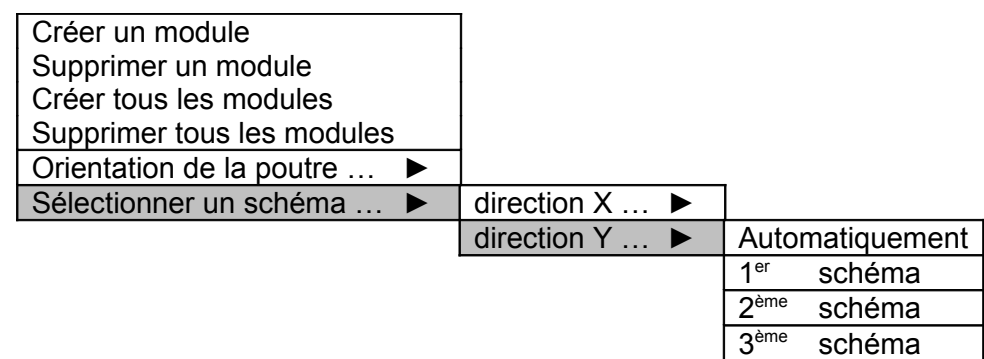

La figure suivante montre un exemple de définition de système de plancher - afin de mettre en évidence la façon dont les couleurs sont liées à l'orientation des différents modules : dans cet exemple, une solution possible est une configuration avec des poutres orientées dans la direction X et utilisant le schéma de type 1 (sans poutres secondaires intermédiaires).

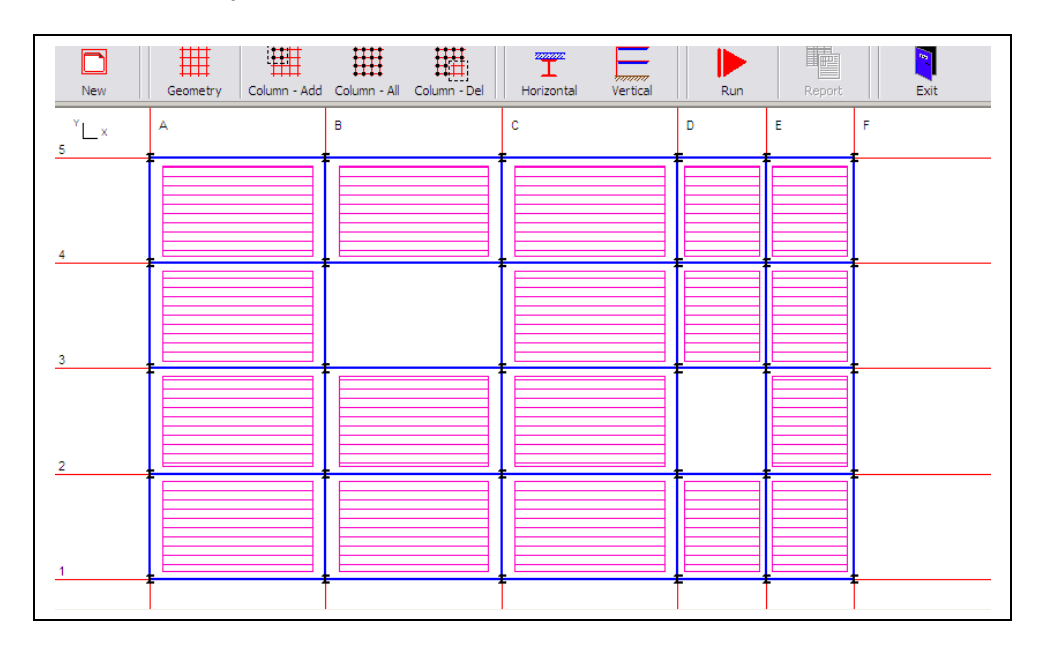

Fig. 5. Fenêtre principale : définition d'un système de plancher complet

La légende (Fig 6) décrit comment les couleurs sont liées à l'orientation des différents modules : l'orientation des poutres dans la figure 5 est dans la direction X.

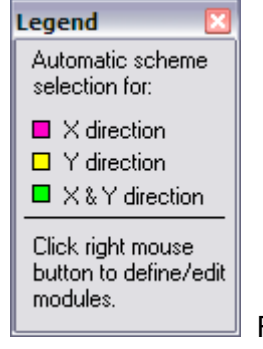

Fig. 6

## 3.2 **Données Horizontales**

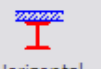

Cliquer l'icone Horizontal

La définition des données dans ce chapitre est :

- la sélection des types de poutres et dalle
- la nuance de l'acier et la classe du béton
- les recommandations pour la protection incendie
- les charges

Cliquer l'icone

### 3.4 **Données Verticales**

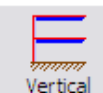

Dans ce chapitre, la définition des données est divisée en 3 pages ou groupes :

- les fondations, le rez-de-chaussée, le nombre d'étages dans le bâtiment, les façades, les colonnes, la toiture, le contreventement
- la hauteur de plancher (finition incluse), espace libre et zone de service
- d'autres paramétres non structurels : prix de la finition interne, services et préliminaires (≠ frais généraux du constructeur métallique)

# 4. **Résultats**

## **4.1 Exécuter l'application**

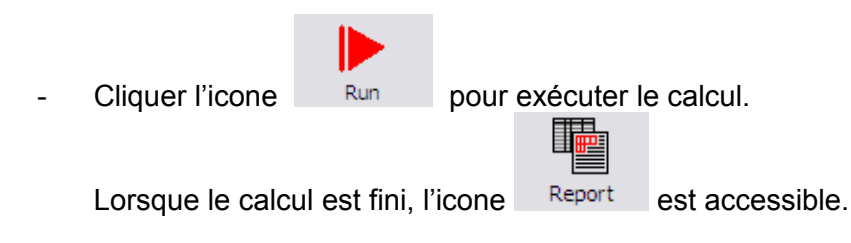

### **4.2 Visualiser le rapport résumé**

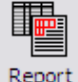

Cliquer l'icone Report pour ouvrir le rapport Résumé

Ce rapport présente toutes les solutions qui peuvent être calculées sur base de la sélection des données d'entrée.

### **RESULTATS (par m² de surface totale utile):**

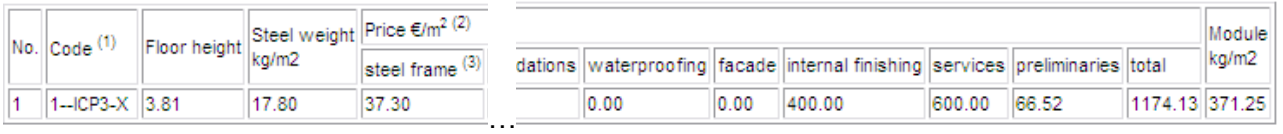

Fig 7 Exemple de tableau résumé dans le rapport résumé : dans cette exemple, une seule solution est possible.

(1) **Légende** pour le code appliqué à la colonne **'Code'**:

- Les nombres 1, 2 ou 3 en début de code signifient respectivement 'schéma 1', 'schéma 2' et 'schéma 3'.
- INS: profilé I, non-mixte, bac acier
- INP: profilé I, non-mixte, dalle préfabriquée
- INH: profilé I, non-mixte, dalle alvéolée
- ICS: profilé I, mixte, bac acier
- ICP: profilé I, mixte, dalle préfabriquée
- ICH: profilé I, mixte, dalle alvéolée
- ANS: poutre cellulaire, non-mixte, bac acier
- ANP: poutre cellulaire, non-mixte, dalle préfabriquée
- ANH: poutre cellulaire, non-mixte, dalle alvéolée
- ACS: poutre cellulaire, mixte, bac acier
- ACP: poutre cellulaire, mixte, dalle préfabriquée
- IFB: poutre de plancher intégrée
- SFB: poutre de plancher « Slimfloor »
- Les nombres 2, 3 ou 4 en fin de code signifient respectivement 'S235', 'S355', 'S460'.
- X : orientation des poutres secondaires suivant X
- Y : orientation des poutres secondaires suivant Y

(2) Classement des prix par m² de surface de plancher utile.

(3) Portique en acier = coûts du portique monté et incluant les poutres, les colonnes, le contreventement, les connexions, les goujons, la protection à la corrosion, le transport, le montage, l'étançonnage/le préflèchage, ainsi que tous les travaux annexes et la toiture.

## **4.3 Sélectionner et visualiser le rapport technique détaillé**

Un rapport plus détaillé peut être obtenu en cliquant l'option "**Rapport technique détaillé**" dans la barre d'outils.

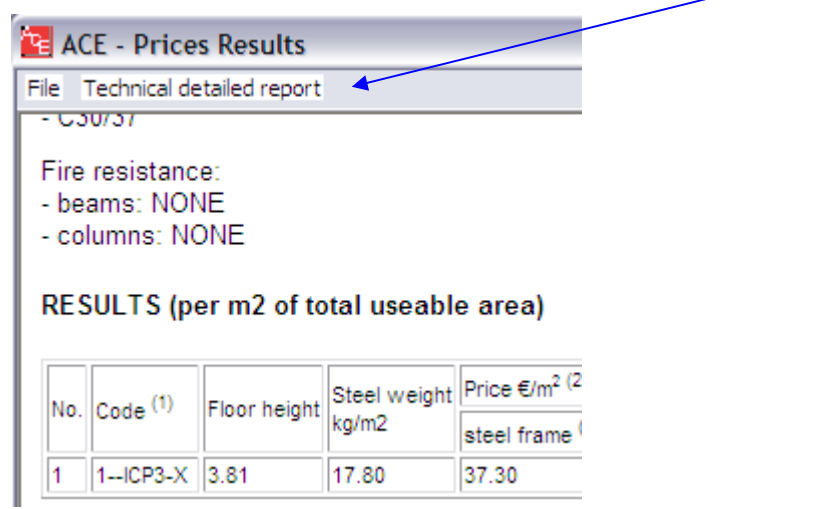

Cette option permet de sélectionner un cas particulier de l'ensemble des solutions disponibles.

### **4.4 Enregistrer les données**

Les rapports « résumé » et « technique détaillé » peuvent être imprimés et enregistrés en documents Word.

Les calculs des prix globaux sont donnés dans ces rapports.

Notez qu'aucun prix des matériaux ne sont donnés (voir §2 Base de prix), et que la liste de prix doit être imprimée séparément, et/ou enregistrée sous le format 'file.prc' utilisable par le logiciel.

Le projet peut être enregistré sous le format 'file.ace' qui est compatible avec le logiciel.